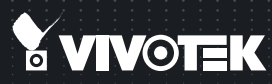

# FE8173 Fixed Dome Quick Installation Guide

English | 繁中 | 簡中 | 日本語 | Français | Español | Deutsch | Português | Italiano | Türkçe | Polski | Pyccxий | Česky | Svenska | Dutch العربية Dansk | Indonesia | 3

## 3MP . 360° Surround View . PoE

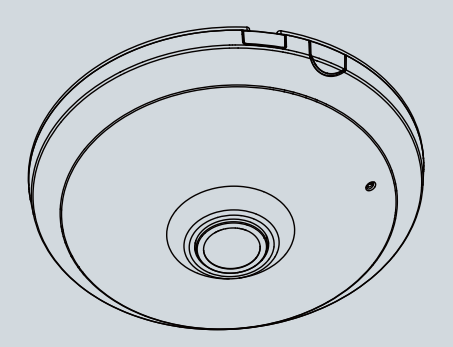

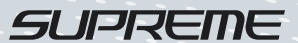

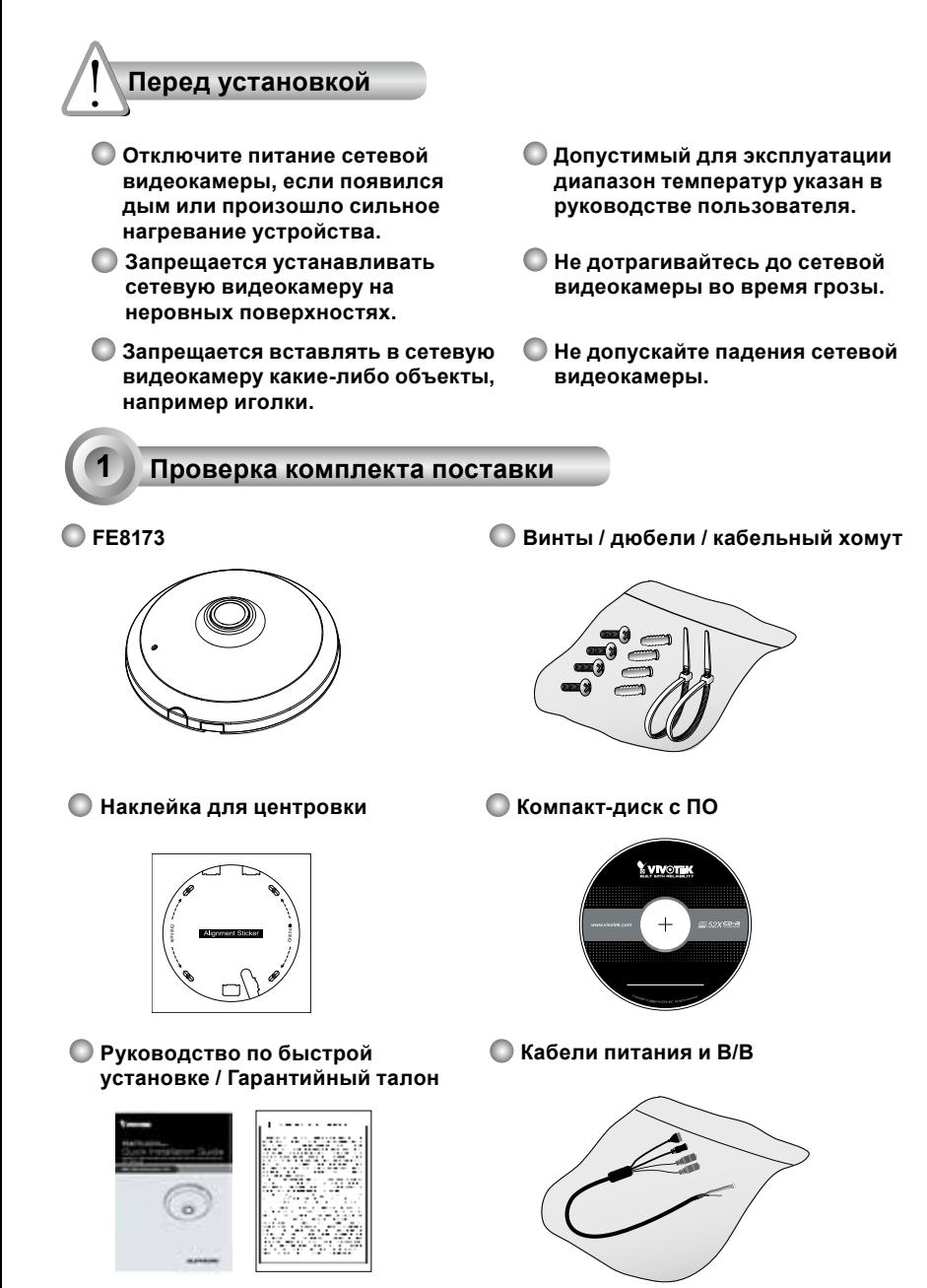

RU - 100

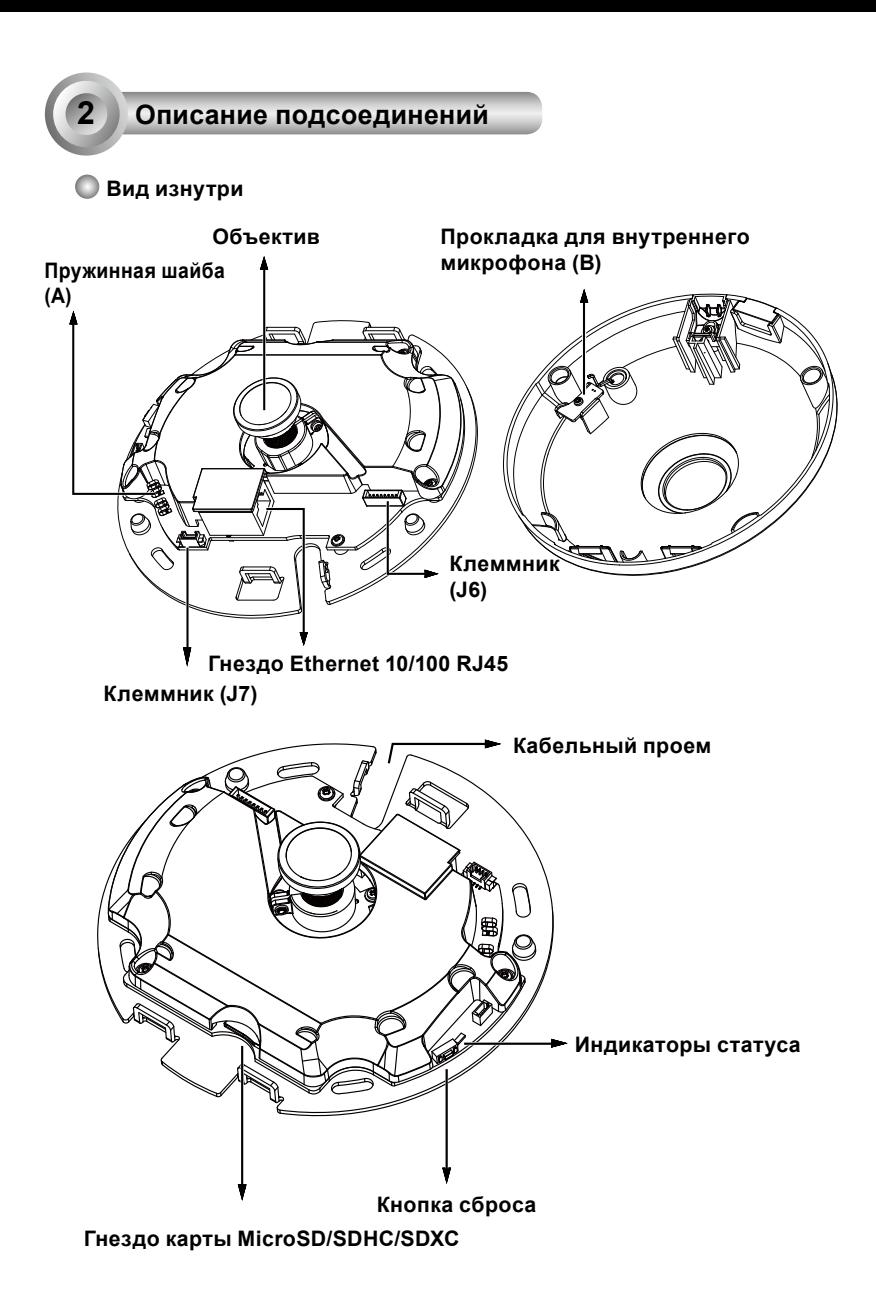

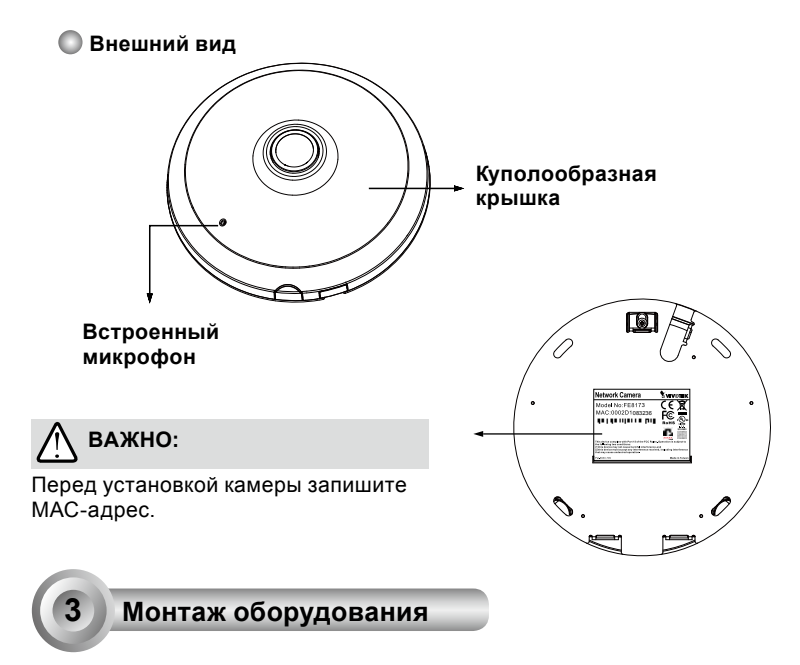

Сначала откройте крышку купола, нажав на выступ затвора. Если крышку купола трудно открыть, можно сдавить противоположные стороны купола. Затем смонтируйте камеру на стене или потолке, выполнив следующие действия.

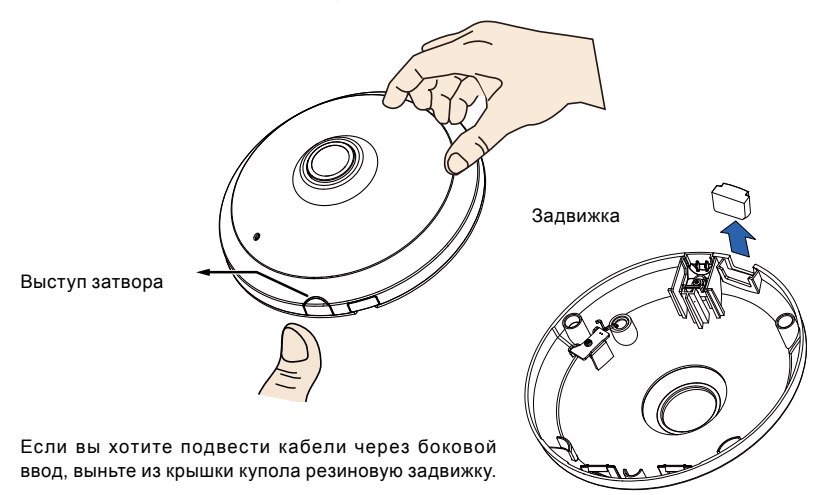

## **Подсоединение кабелей питания, ввода/вывода и Ethernet**

Подсоедините прилагаемые кабели ввода/ вывода и шнур питания, если ваш коммутатор не поддерживает питание по шине (PoE). Подсоедините два белых разъема к разъемам J6 и J7.

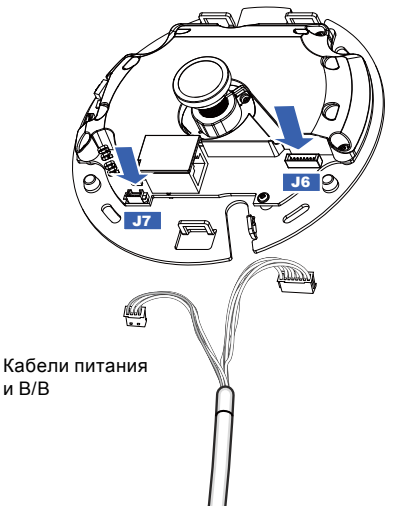

#### **Подключение кабелей**

Для подвода кабелей через боковое отверстие выполните

следующие действия:

- 1. Подсоедините кабели питания, ввода/вывода и Ethernet. Кабель Ethernet приобретается пользователем.
- 2. Прилагаемым кабельным хомутом прикрепите кабель Ethernet и кабель ввода/вывода к монтажной плате. Пропустите кабельный хомут через вертикальную проушину с краю кабельного проема.

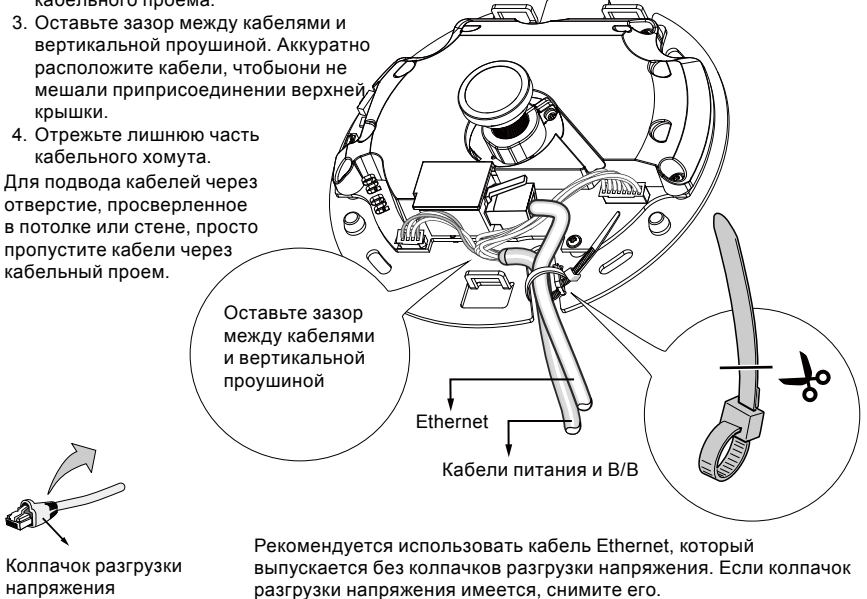

Ρусский

#### **Потолочный или настенный монтаж**

- 1. Прикрепите прилагаемый монтажный шаблон для основания камеры к потолку/стене.
- 2. Через кружки в монтажном шаблоне просверлите в потолке установочные отверстия. Забейте в эти отверстия три прилагаемых пластиковых дюбеля.
- 3. (опция) Просверлите в потолке/стене отверстие для кабелей и пропустите кабели через отверстие.
- 4. Прикрепите основание камеры к потолку/стене прилагаемыми винтами.

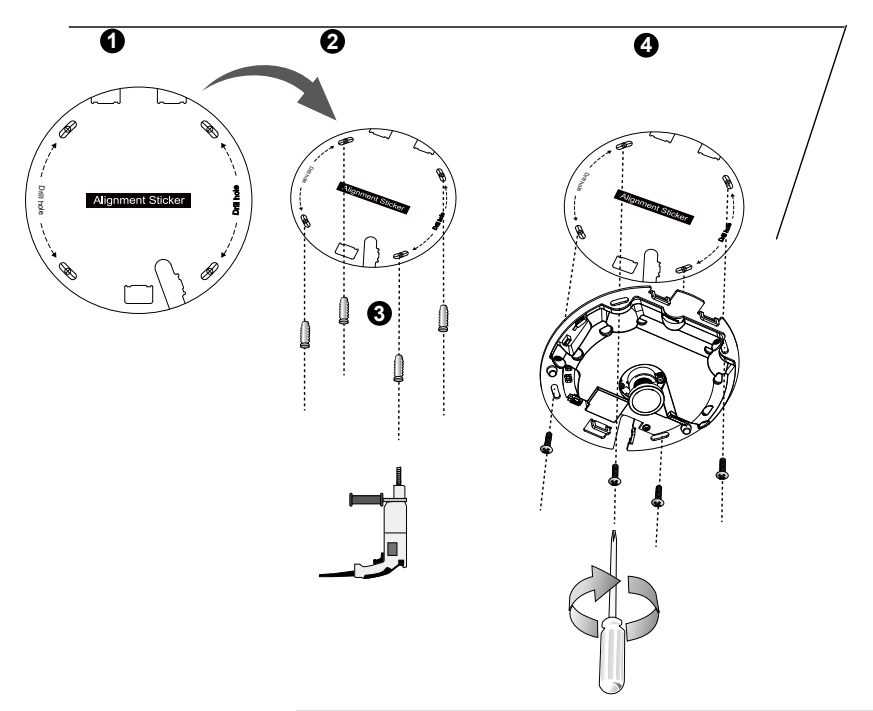

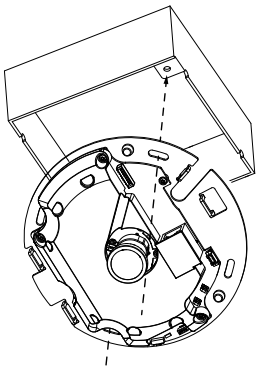

# **ВНИМАНИЕ:**

Камеру можно также присоединить к американской стандартной 4-дюймовой соединительной коробке. Совместите изогнутые пазы на камере с крепежными отверстиями на соединительной коробке. Совместите диагональные отверстия на камере с соответствующими отверстиями на соединительной коробке.

#### **Присоедините верхнюю крышку**

൙

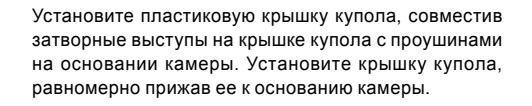

Прежде, чем прижать крышку, убедитесь, что крышка купола и монтажная плата совмещены заподлицо. Крышка купола закрепляется защелкивающимися затворами.

Проушины

Затворные выступы

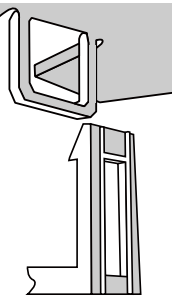

Куполообразная крышка

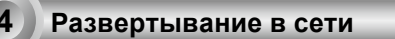

## **Обычное подключение (без PoE)**

- 1. Подсоедините кабель Ethernet RJ45 к коммутатору.
- 2. Подсоедините шнур питания от сетевой видеокамеры к розетке.
- 3. При использовании внешних устройств, таких как датчики и сигнализации, соединение можно установить из общей контактной группы ввода-вывода.

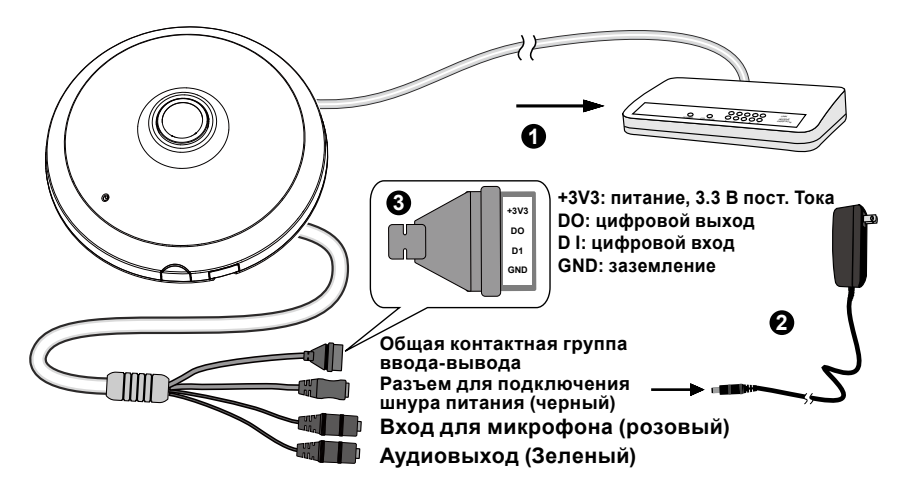

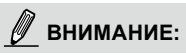

Если используется источник питания постоянного тока, он должен отвечать требованиям: Выход питания: 12В (пост.тока), мин. 1,5А, маркировка LPS по IEC 60950-1.

#### **Power over Ethernet (PoE)**

#### **При использовании коммутатора, поддерживающего технологию PoE**

Сетевая видеокамера поддерживает технологию PoE, а это значит, что по одному и тому же кабелю Ethernet возможны и подача питания, и передача данных. Порядок подключения сетевой видеокамеры к поддерживающему технологию PoE коммутатору через кабель Ethernet показан на рисунке.

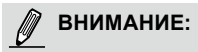

- 1. Данное оборудование следует подключать только к сетям PoE без подключения к внешнему силовому оборудованию.
- 2. Входы PoE можно подключать только к информационному оборудованию с сертификатом UL, имеющему выходы PoE.

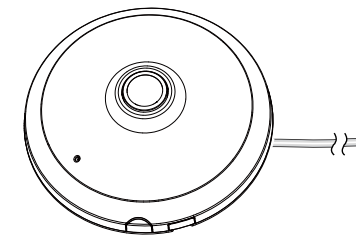

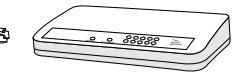

Коммутатор PoE

Ρусский

#### **При использовании коммутатора, не поддерживающего технологию PoE**

Для подключения сетевой видеокамеры к коммутатору, не поддерживающему PoE, используйте отдельно приобретаемый инжектор питания PoE.

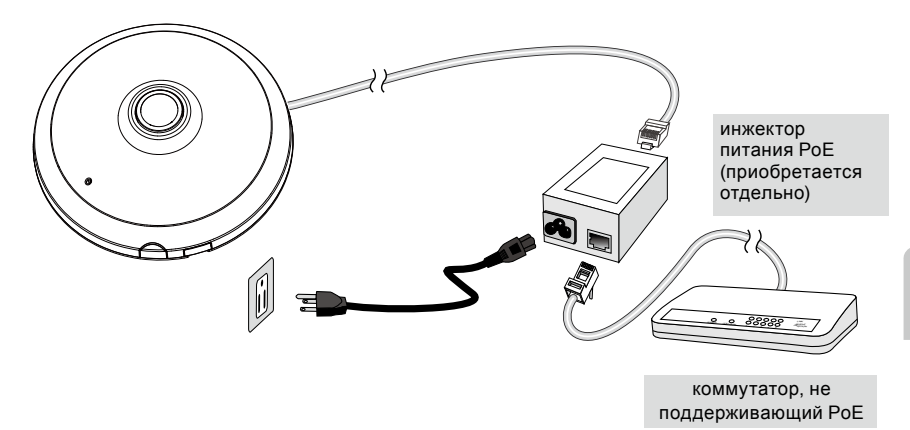

# **5 Назначение IP-адреса**

- 1. Запустите мастер установки 2 (Installation Wizard 2), который находится в каталоге Software Utility на компакт-диске с программным обеспечением.
- 2. Программа выполнит анализ сетевого окружения. Чтобы продолжить работу с программой, после завершения анализа нажмите кнопку Next (Далее).
- 3. Программа выполнит поиск видеоресиверов, видеосерверов, а также сетевых камер VIVOTEK, расположенных в пределах одной и той же локальной сети.
- 4. После короткого поиска появится главное окно программы установки. Дважды щелкните на MAC-адресе, который совпадает с адресом, указанным на ярлыке камеры, или с серийным номером на упаковочной этикетке, чтобы начать сеанс веб-управления сетевой камерой.

# **6 Начало работы**

- 1. При запуске сеанса связи с сетевой камерой через веб-браузер появится следующее окно.
- 2. Вы должны увидеть видеоизображение с камеры. При развертывании системы, включающей несколько камер, вы можете также установить с программного компактдиска программу 32-канальной записи. Сведения по ее установке см. в соответствующей документации.

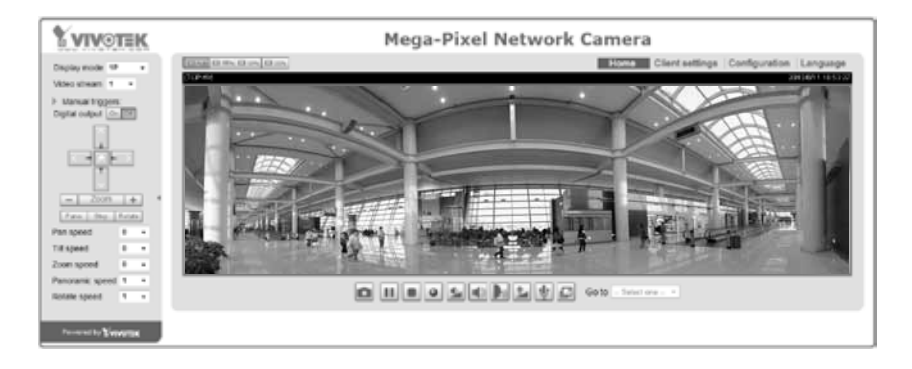

#### Для получения информации о дальнейшей настройке обратитесь к руководству пользователя, содержащемуся на компакт-диске с программным обеспечением.

# **ВНИМАНИЕ:**

Если возникают проблемы с показом живого видео или с подключаемыми модулями экранного отображения, можно попробовать вручную удалить подключаемые модули, установленные на вашем компьютере. Удалите папку: C:\Program Files (x86)\Camera Stream Controller\.

P/N:625021400G Rev.: 1.0 All specifications are subject to change without notice.<br>Copyright © 2013 VIVOTEK INC. All rights reserved.

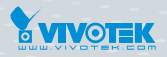

#### **VIVOTEK INC.**

VIVOTEK USA, INC. 2050 Ringwood Avenue, San Jose, CA 95131<br>|T: 408-773-8686 | F: 408-773-8298 | E: salesusa@vivotek.com